# BRIO - 300Ldz

## **SELF SERVICE TERMINAL (LDZ) LIETOTĀJA PAMĀCĪBA**

**V29112022**

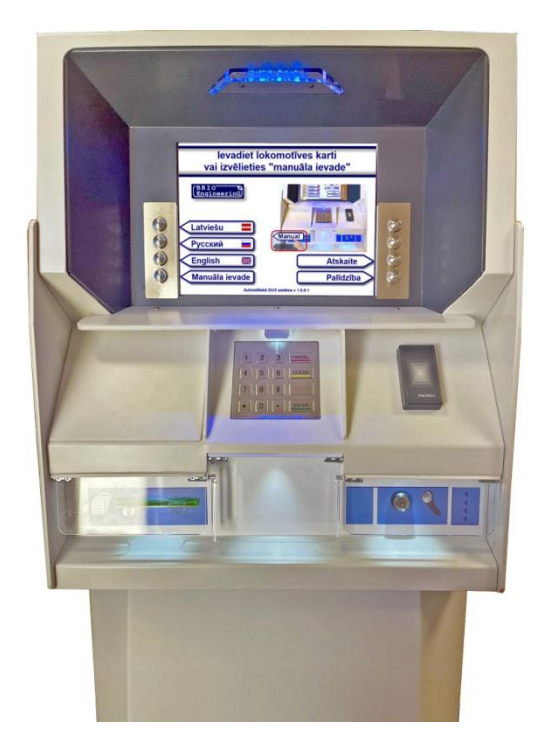

#### **Saturs**

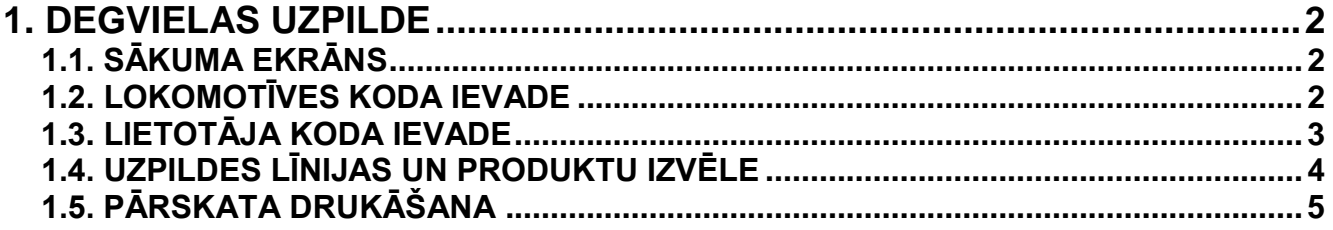

© BRIOIL, SIA. Autortiesības aizsargātas. BRIO EngineerinG®, BRIOIL, logo BRIO, logo BRIO EngineerinG , BRIO-300Lx, ir reģistrētas firmas BRIOIL SIA preču zīmes

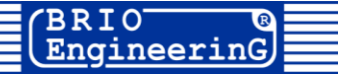

### **1. DEGVIELAS UZPILDE**

#### <span id="page-1-0"></span>**1.1. SĀKUMA EKRĀNS**

<span id="page-1-1"></span>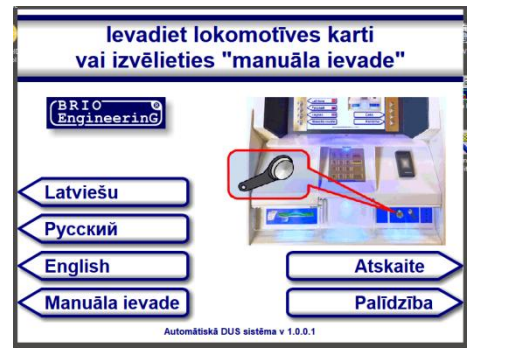

#### **1.2. LOKOMOTĪVES KODA IEVADE**

<span id="page-1-2"></span>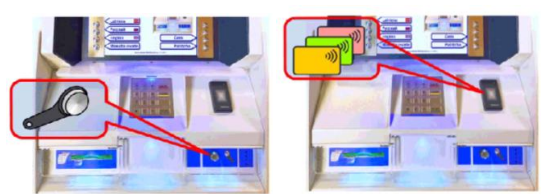

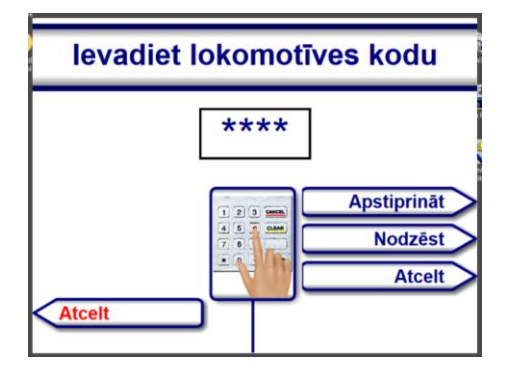

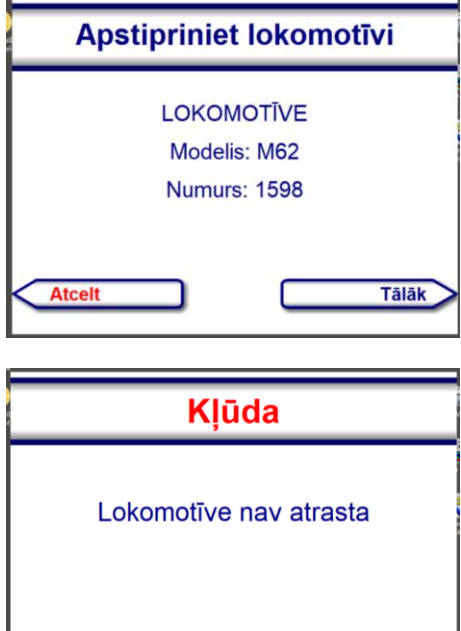

- **[Latviešu] / [Русский] / [English]**  Valodas izvēle
- **[Manuāla ievade]** Ievadīt lokomotīves kodu manuāli neizmantojot elektronisku identifikatoru
- **[Atskaite]** Pārskata drukāšana pēc uzpildes
- **[Palīdzība**] Lasīt paskaidrojumu
- Lai ievadīt lokomotīves kodu pielieciet elektronisku identifikatoru (bezkontaktā karti vai atslēgu iButton) atbilstošam nolasītājam
- Lai ievadīt lokomotīves kodu manuāli piespiediet taustiņu **[Manuāla ievade]** un ievadiet kodu ar tastatūru
	- o **[Apstiprināt]** Apstipriniet ievadītu kodu
	- o **[Nodzēst]** Dzēst pēdējo ciparu
	- o **[Atcelt]** Dzēst visu kodu
	- o **[Atcelt]** Atgriezties sākumekrānā
- Ja ievadīts pareizs lokomotīves kods, ekrānā būs redzams logs ar lokomotīves informāciju
- Pārbaudiet lokomotīves datus un ar taustiņu **[Tālāk]** atveriet lietotāja kartes ievada ekrānu

*UZMANĪBU!!! Ja lokomotīves kods nav atpazīts, parādās brīdinājuma ekrāns. Ar taustiņu [Atcelt] nepieciešams atgriezties uz sākumekrānu*

#### **1.3. LIETOTĀJA KODA IEVADE**

<span id="page-2-0"></span>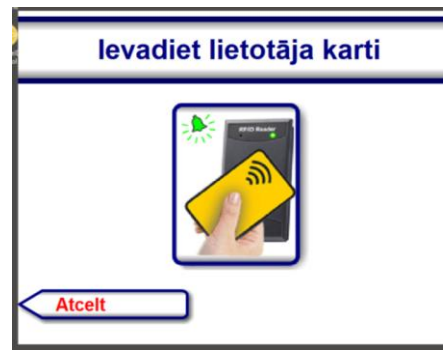

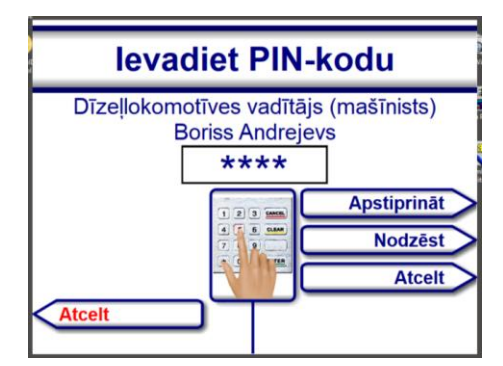

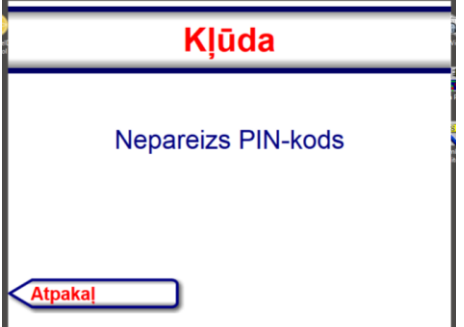

 Lai ievadīt lietotāja kodu pielieciet bezkontaktā karti nolasītājam un sagaidiet apstiprinājuma signālu

- Ekrānā redzami lietotāja dati un pieprasījums ievadīt PIN-kodu Ievadiet PIN-kodu ar tastatūru un piespiediet taustiņu **[Apstiprināt]**
	- o **[Apstiprināt]** Apstipriniet ievadītu kodu
	- o **[Nodzēst]** Dzēst pēdējo ciparu
	- o **[Atcelt]** Dzēst visu kodu
	- o **[Atcelt]** Atgriezties sākumekrānā

*UZMANĪBU!!! Ja ir ievadīts nepareizs PIN-kods, piespiediet taustiņu [ATPAKAĻ] un mēģiniet vēlreiz*

Līnija Nr. 1

Līnija Nr. 2

Līnija Nr. 3 Africalial

#### <span id="page-3-0"></span>**1.4. UZPILDES LĪNIJAS UN PRODUKTU IZVĒLE**

Līnija Nr. 4

Līnija Nr. 5

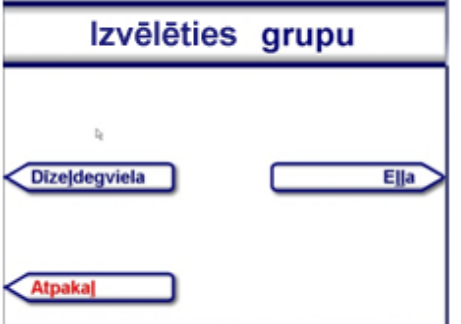

Izvēlēties līniju

- Ekrānā pieejamo produktu grupu saraksts
- Ar taustiņu izvēlēties vajadzīgu grupu vai piespiediet taustiņu **[ATPAKAĻ]** lai atgriezties Lietotāja Koda Ievada ekrānā.

Ekrānā redzams pieejamo līniju saraksts

*UZMANĪBU!!! Ja līnija ir aizņemta, tās nosaukums ir noformēts ar pelēku krasu un pārsvītrots*

- Izvelēties līniju vai ar taustiņu **[ATPAKAĻ]** atgriezieties Lietotāja koda ievada ekrānā
- Izvēlēties degvielu **DD** Dīzeldegviela A
- levadiet daudzumu Līnija Nr. 1 DD  $\overline{300}$ **Apstiprināt Nodzēst Atcelt Atpaka**

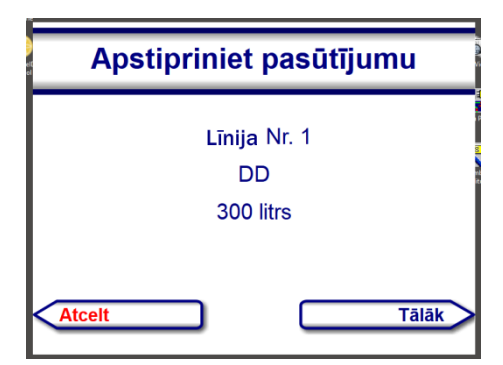

- Ekrānā pieejamo produktu saraksts izvēlētajā līnijā
- Izvelēties produktu vai ar taustiņu **[ATPAKAĻ]** atgriezieties Līnijas izvēles ekrānā

*UZMANĪBU!!! Ja līnijā ir pieejams tikai viens produkta veids, tad ekrāns ar produktu veidiem netiks rādīts.*

- Ekrānā redzams produkta daudzuma litros ievades lodziņš
- Ar tastatūru ievadiet nepieciešamo produkta daudzumu
	- o **[Apstiprināt] -** Apstipriniet degvielas daudzumu
	- o **[Nodzēst]** Dzēst pēdējo ciparu
	- o **[Atcelt]** Dzēst visus ciparus
	- o **[Atpakaļ]** Atgriezties Līnijas izvēles ekrānā
- Ekrānā redzami veiktā pasūtījuma dati
	- o **[Tālāk] –** Apstiprināt pasūtījumu
	- o **[Atcelt]** Atgriezties uz daudzuma izvēles ekrānu

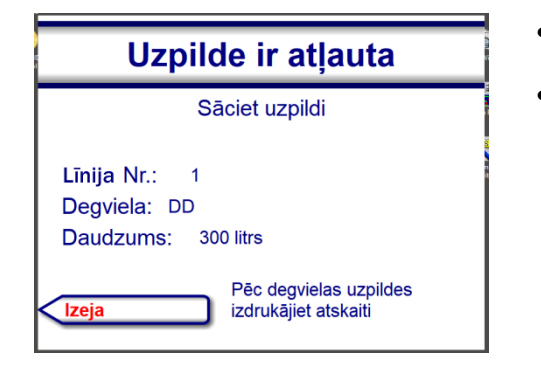

- Ekrānā redzami visi pasūtījuma dati un uzaicinājums sākt uzpildi
- Neaizmirsiet pēc uzpildes pabeigšanas pienākt automātam un izdrukāt pārskatu

#### **1.5. PĀRSKATA DRUKĀŠANA**

<span id="page-4-0"></span>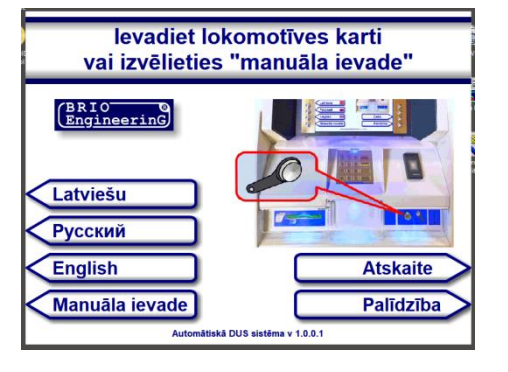

 Lai izdrukāt uzpildes pārskatu, sākuma ekrānā piespiediet taustiņu **[Atskaite]**

- Izvēlaties līniju Līnija Nr. 1 Līnija Nr. 3 Līnija Nr. 2 **Atpakal**
- Piespiediet taustiņu ar izmantotas līnijas numuru **[Līnija Nr. NN]**
- Paņemiet pārskatu un piespiediet taustiņu **[Atpakaļ]**

*UZMANĪBU!!! Ja līnijā nav neizdrukāto pārskatu, tās nosaukums ir noformēts ar pelēku krasu un pārsvītrots*